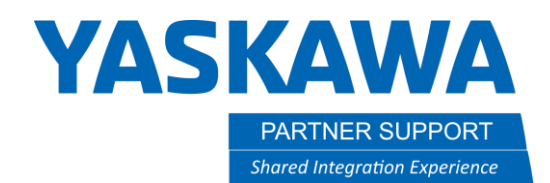

This document captures ideas, experiences, and informal recommendations from the Yaskawa Partner Support team. It is meant to augment – not supersede manuals or documentation from motoman.com. Please contact the Partner Support team a[t partnersupport@motoman.com](mailto:partnersupport@motoman.com) for updates or clarification.

# What are TeachPoint (Job) Models and How to Use Them

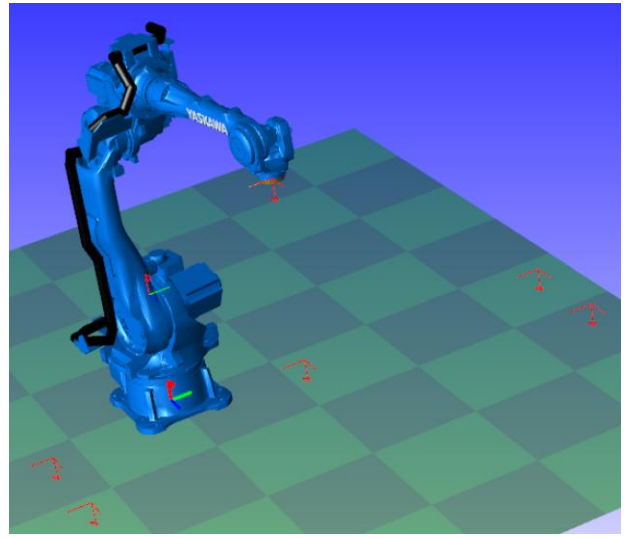

#### Introduction

Sometimes it can be hard to visualize the complexity of a job or shift all robot taught positions or even replicate a job on a different robot. A TeachPoint Model is a visual method to make such tasks easier to perform.

## What is a TeachPoint Model and How Does it Work

TeachPoint Models are representations of taught robot positions.

The basics of the TeachPoint command is that a user highlights several taught robot commands and converts them to a visual model that looks like a series of user frames. The generated model can then be manipulated in 3D space or used to teach a new robot by converting it back to robot taught positions.

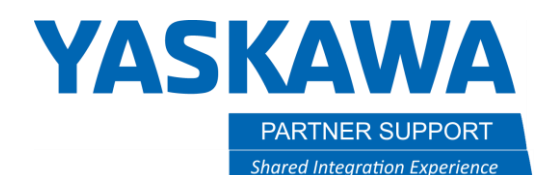

This document captures ideas, experiences, and informal recommendations from the Yaskawa Partner Support team. It is meant to augment – not supersede manuals or documentation from motoman.com. Please contact the Partner Support team a[t partnersupport@motoman.com](mailto:partnersupport@motoman.com) for updates or clarification.

F

#### How to Create a TeachPoint Model

Before creating a TeachPoint model there should already be a robot and job created and selected.

Creating and changing TeachPoint models is accomplished from the Simple Pendant, not the main Virtual Pendant.

- 1. With a robot and job selected, open the Simple Pendant from the Controller tab.
- 2. The job displayed, should be the same as seen in the Main Pendant.
- 3. Highlight the lines of positions to be translated.
- 4. Right-click and select TeachPoint Tool/Make TeachPoint Model
- 5. The RED frames represent each taught point.

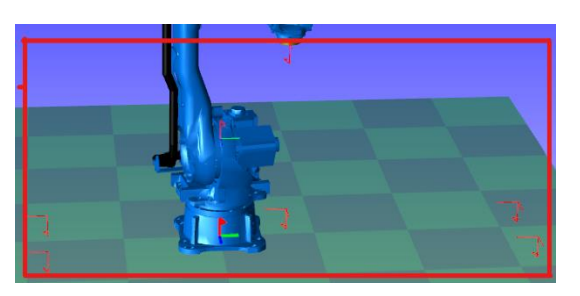

6. This model will be in the CAD tree and its position can be changed.

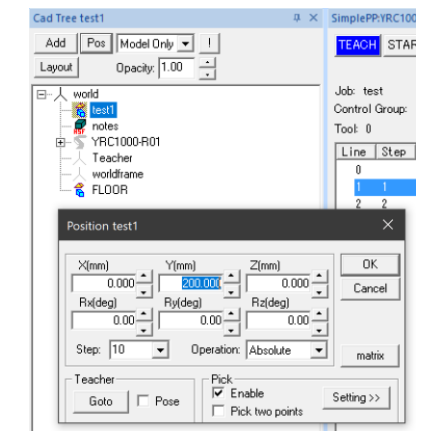

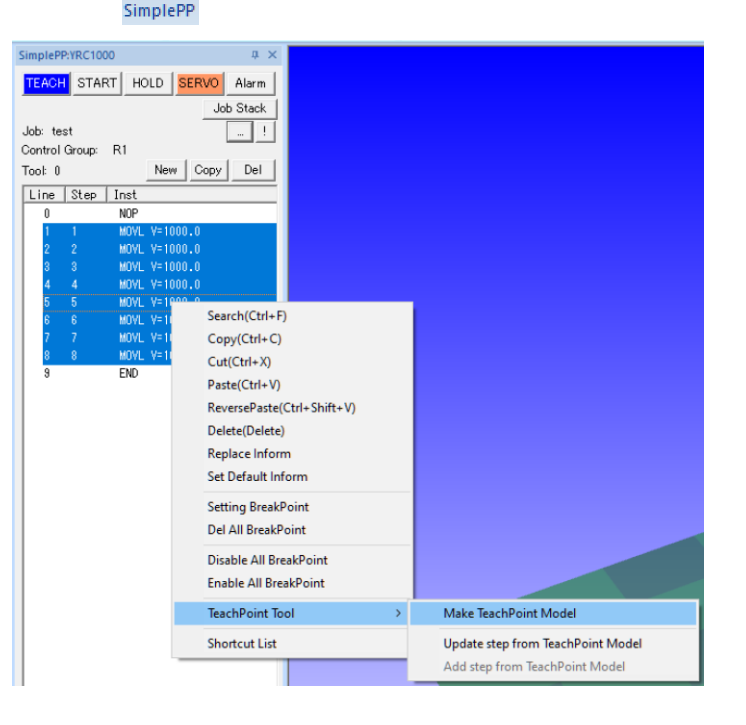

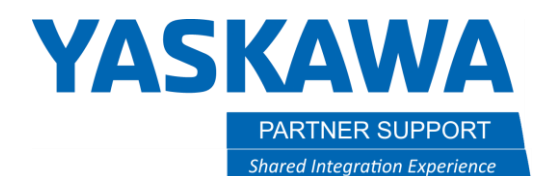

This document captures ideas, experiences, and informal recommendations from the Yaskawa Partner Support team. It is meant to augment – not supersede manuals or documentation from motoman.com. Please contact the Partner Support team a[t partnersupport@motoman.com](mailto:partnersupport@motoman.com) for updates or clarification.

### Use a TeachPoint Model to Update a Job

To update the taught positions using a TeachPoint model do the following:

- 1. Make sure the TeachPoint model has been shifted to the new position.
	- a. Note: if the model has been moved too far, the robot may not be able to reach all the new points.
- 2. In the Simple Pendant, highlight all the points to be updated with the adjusted TeachPoint model.
- 3. Right-click and select TeachPoint Tool/Update step from TeachPoint model.
- 4. Select the Teachpoint model from the CAD tree.
- 5. The model will update all the selected taught points to the new values.

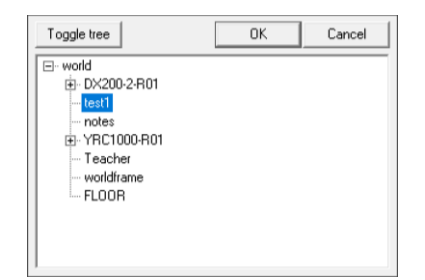

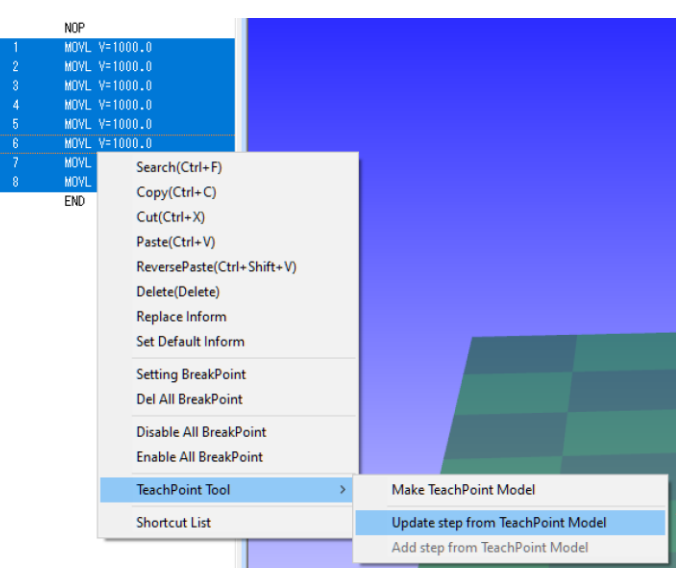

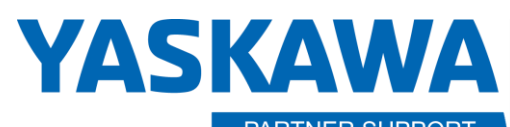

**PARTNER SUPPORT Shared Integration Experience**  This document captures ideas, experiences, and informal recommendations from the Yaskawa Partner Support team. It is meant to augment – not supersede manuals or documentation from motoman.com. Please contact the Partner Support team a[t partnersupport@motoman.com](mailto:partnersupport@motoman.com) for updates or clarification.

> DX200-2 YRC1000 DX200-2

## Use a TeachPoint Model to Replicate a Job for a New Robot

This process is like the previous section.

- 1. After the model is created from the first robot, select the second robot controller.
- 2. Open the Simple Pendant from the controller tab.
- 3. Create a new job.
- 4. Set the default mov command type (MOVJ, MOVL, MOVC, MOVS) and the default move speed (all converted points will use this value).
- 5. Highlight NOP and right-click to select TeachPoint Tool/Add step from TeachPoint model.

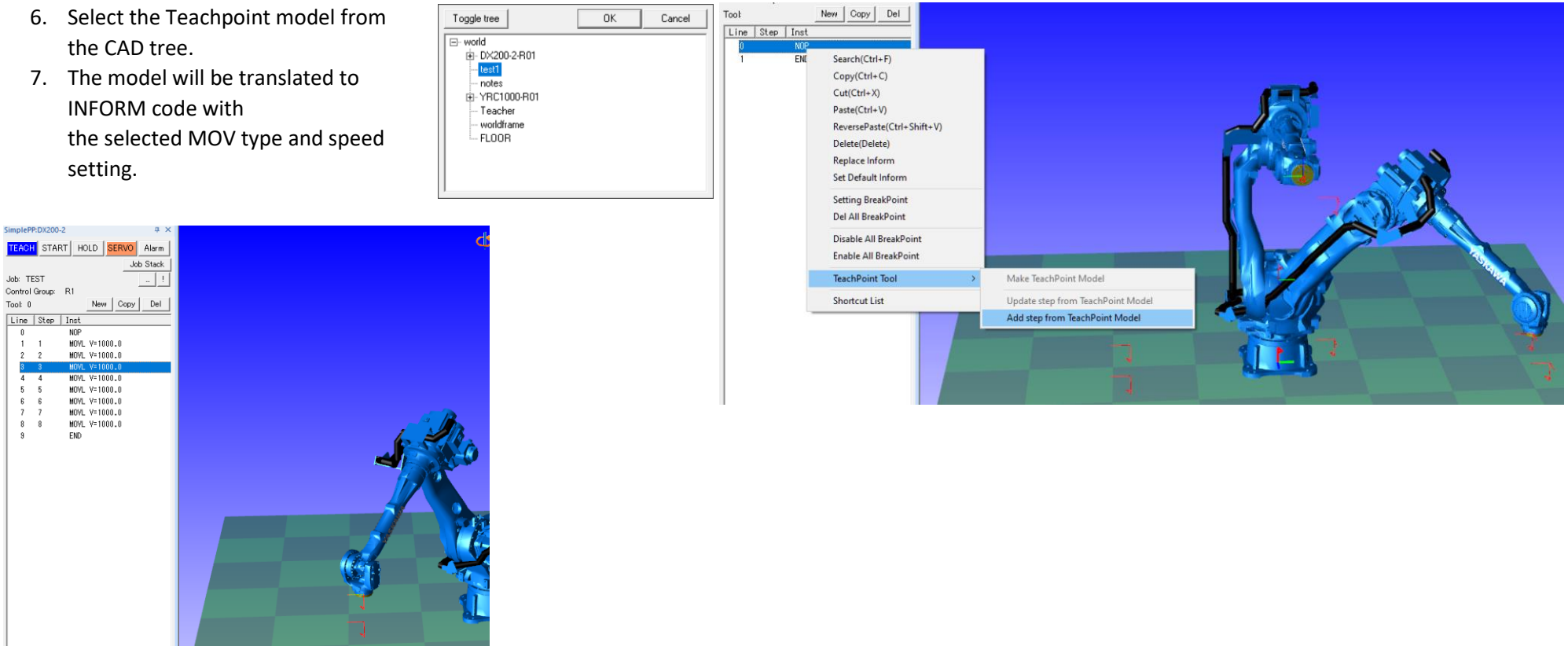